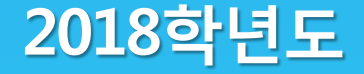

# 국가 교육근로장학생 오리엔테이션

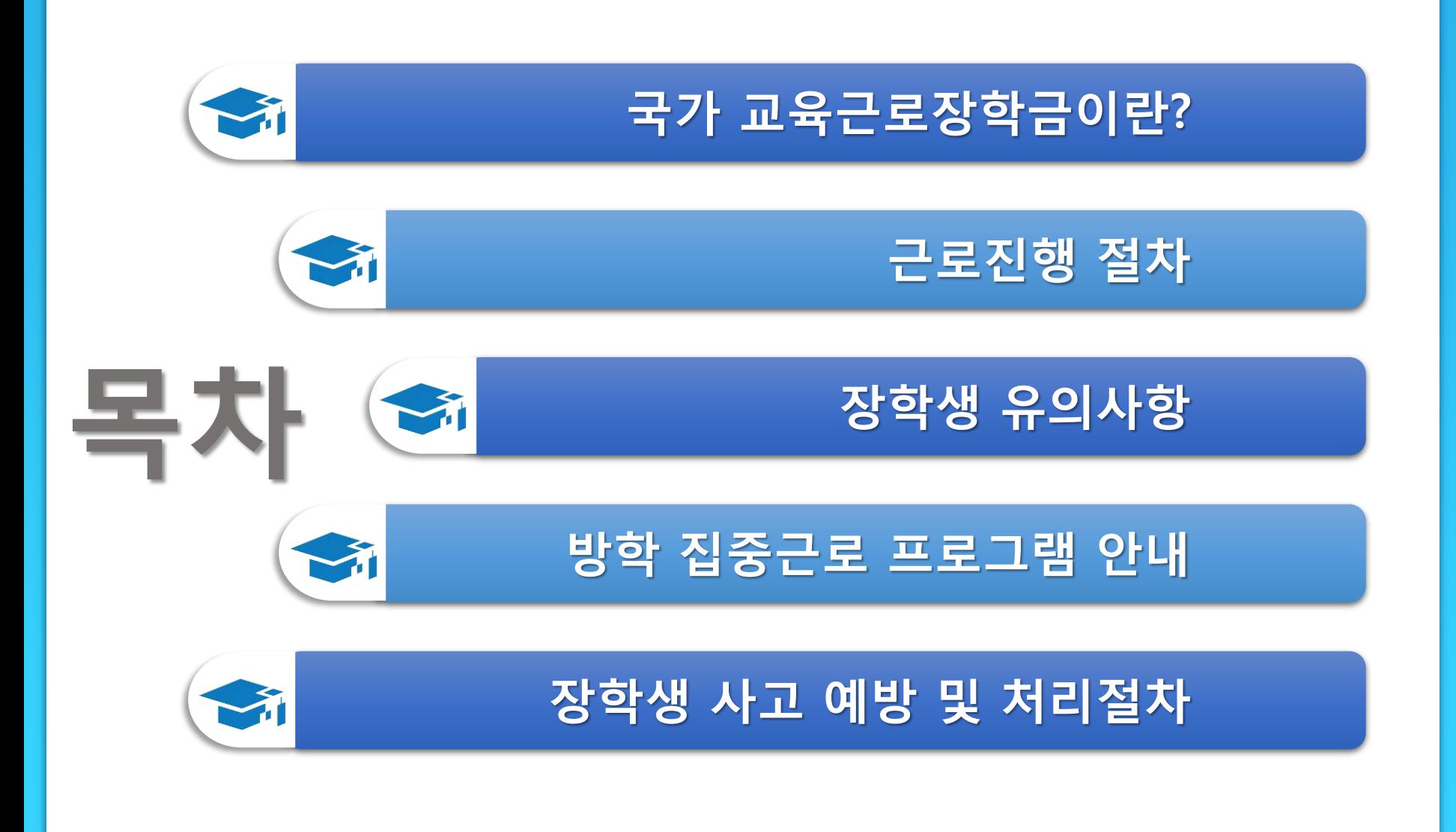

# 국가 교육근로장학금이란?

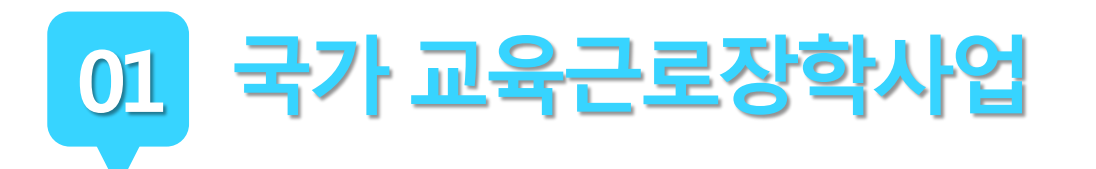

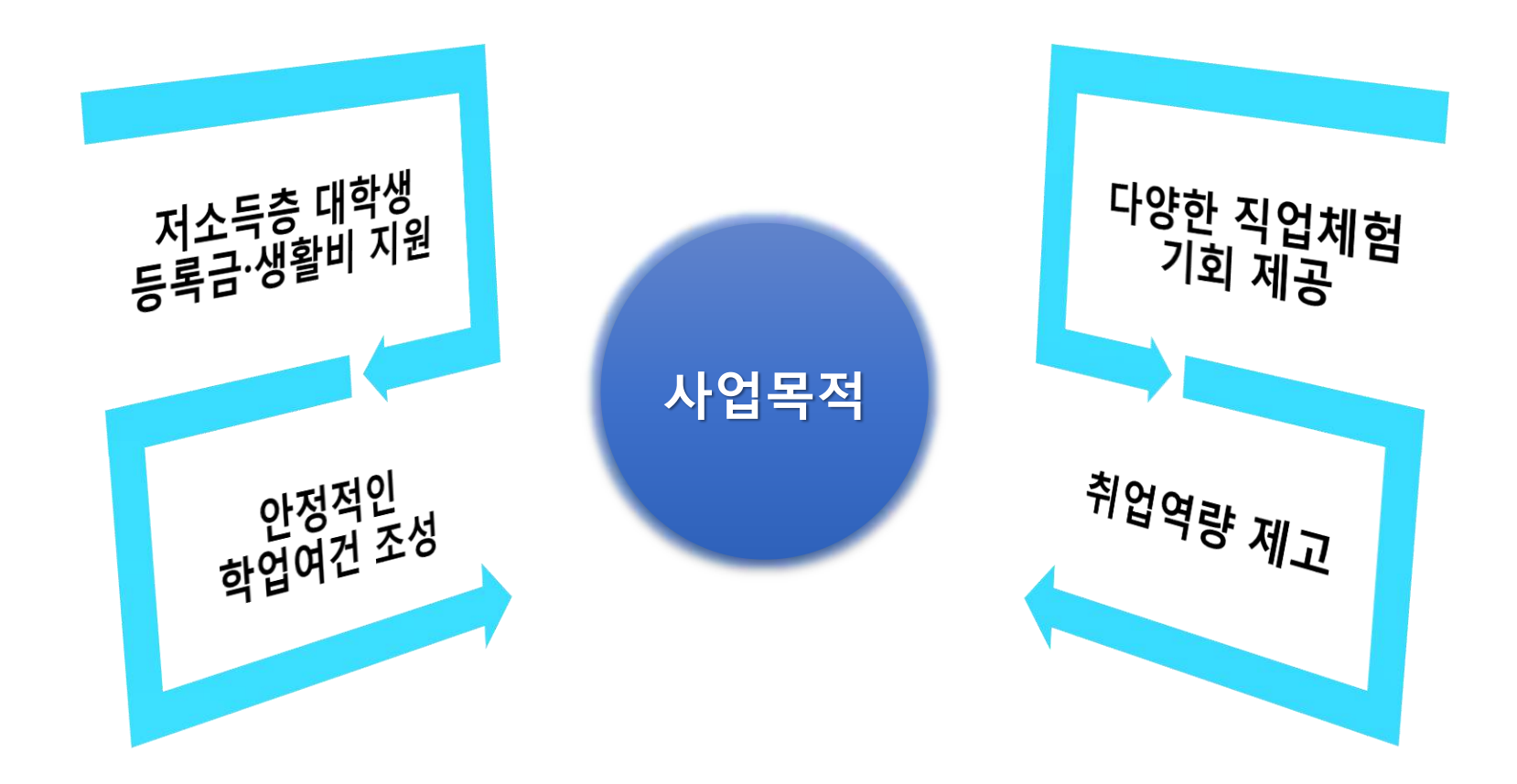

국가 교육근로장학사업

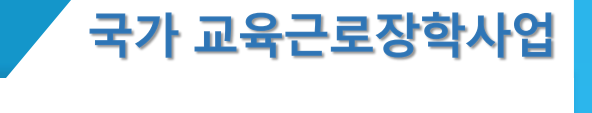

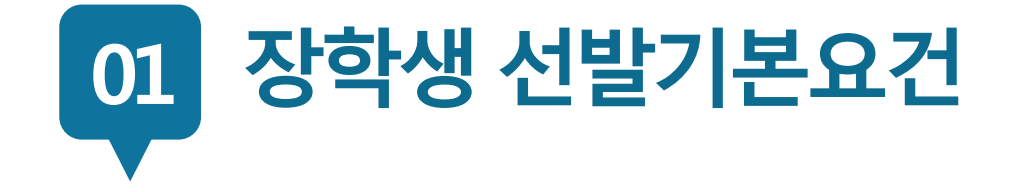

## **국내 대학에 재학(입학예정자 포함)중인 학생들이라면 OK!**

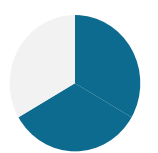

**소득분위가 8분위 이하인 학생들을 대상으로 해요. 단, 봉사유형(장애대학생 봉사 유형, 외국인유학생 봉사 유형), 취업연계유형, 유·초·중·고·특수학교 교육활동지원 유형은 소득분위와 관계없이 선발될 수 있습니다.**

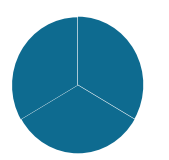

**직전학기 성적이 70점(100점 만점) 이상이어야 해요.**

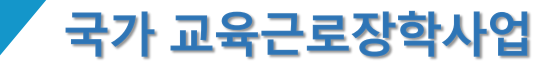

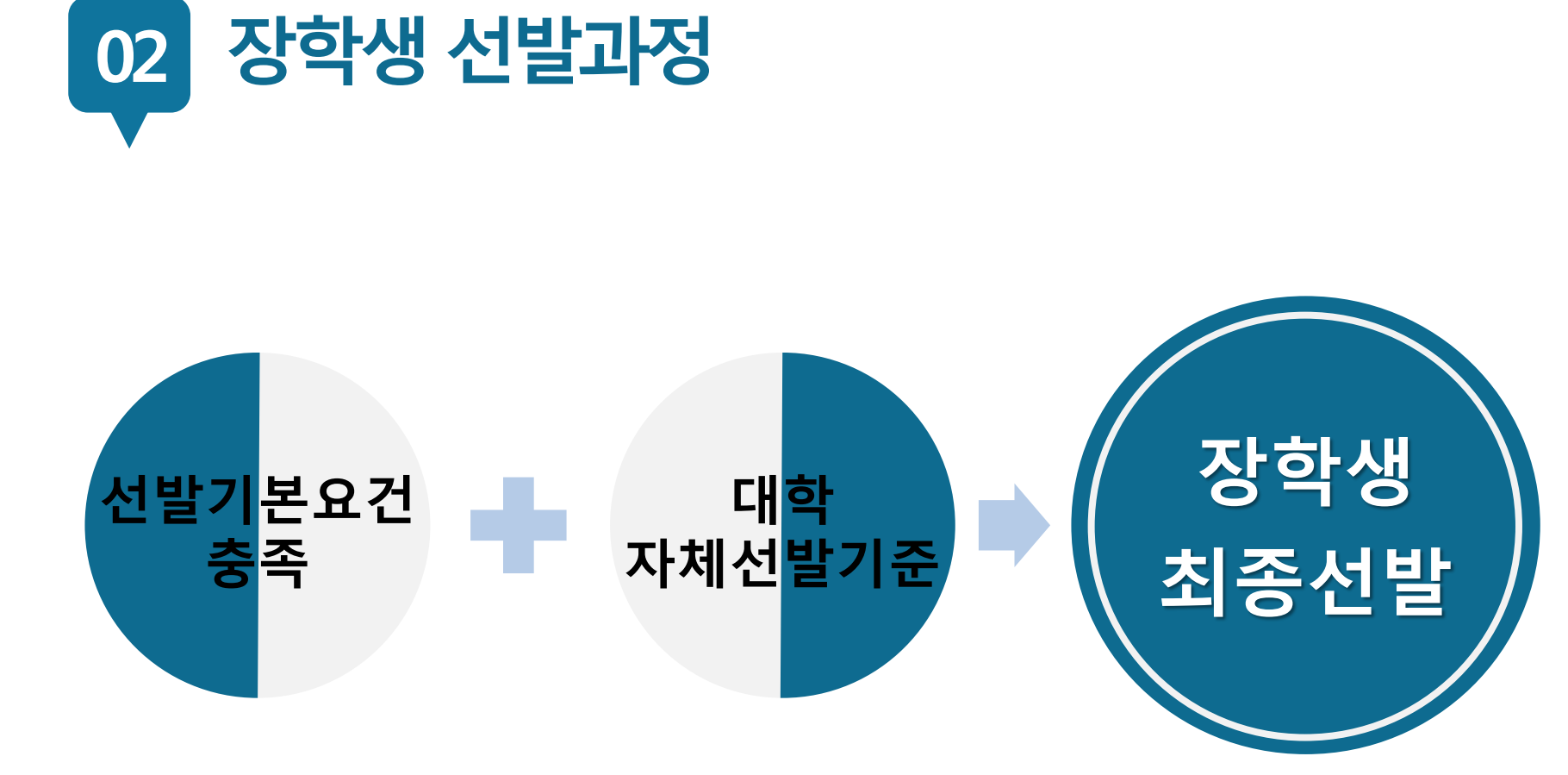

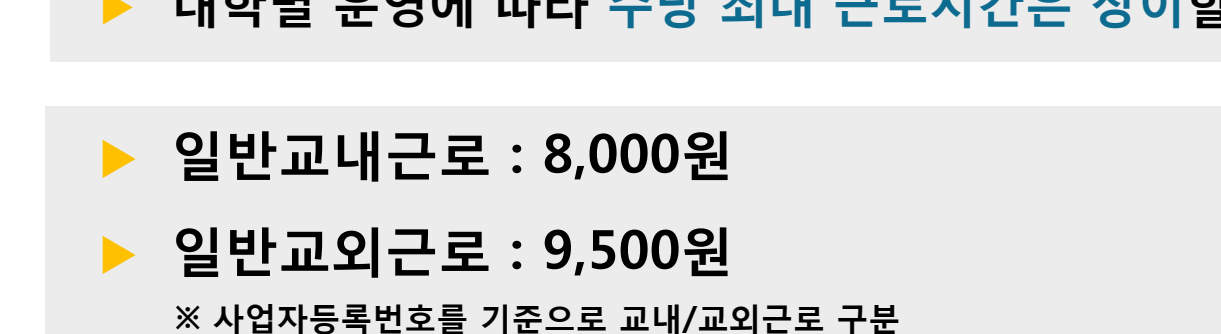

**▶ 대학별 운영에 따라 주당 최대 근로시간은 상이할 수 있음**

**※ '주'의 기준은 매주 월요일~일요일(7일)이며, 분 단위 근로 인정 안됨**

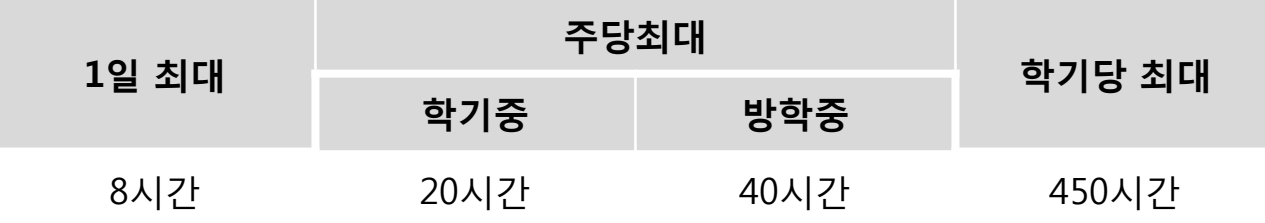

**▶ 최대 근로가능시간**

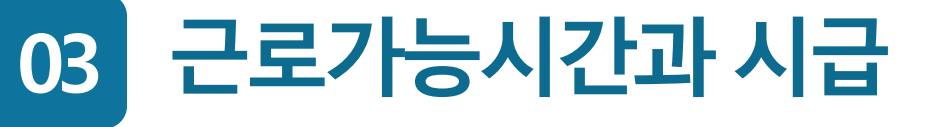

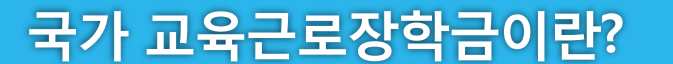

**시**

**근**

**로**

**가**

**능**

**시**

**간**

**급**

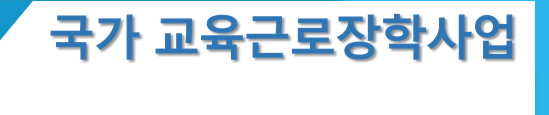

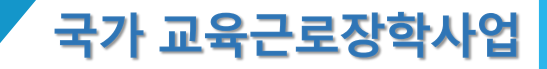

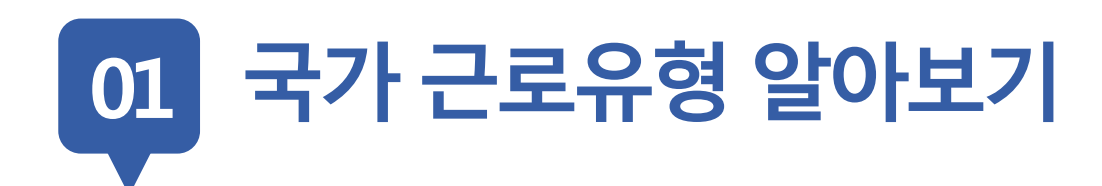

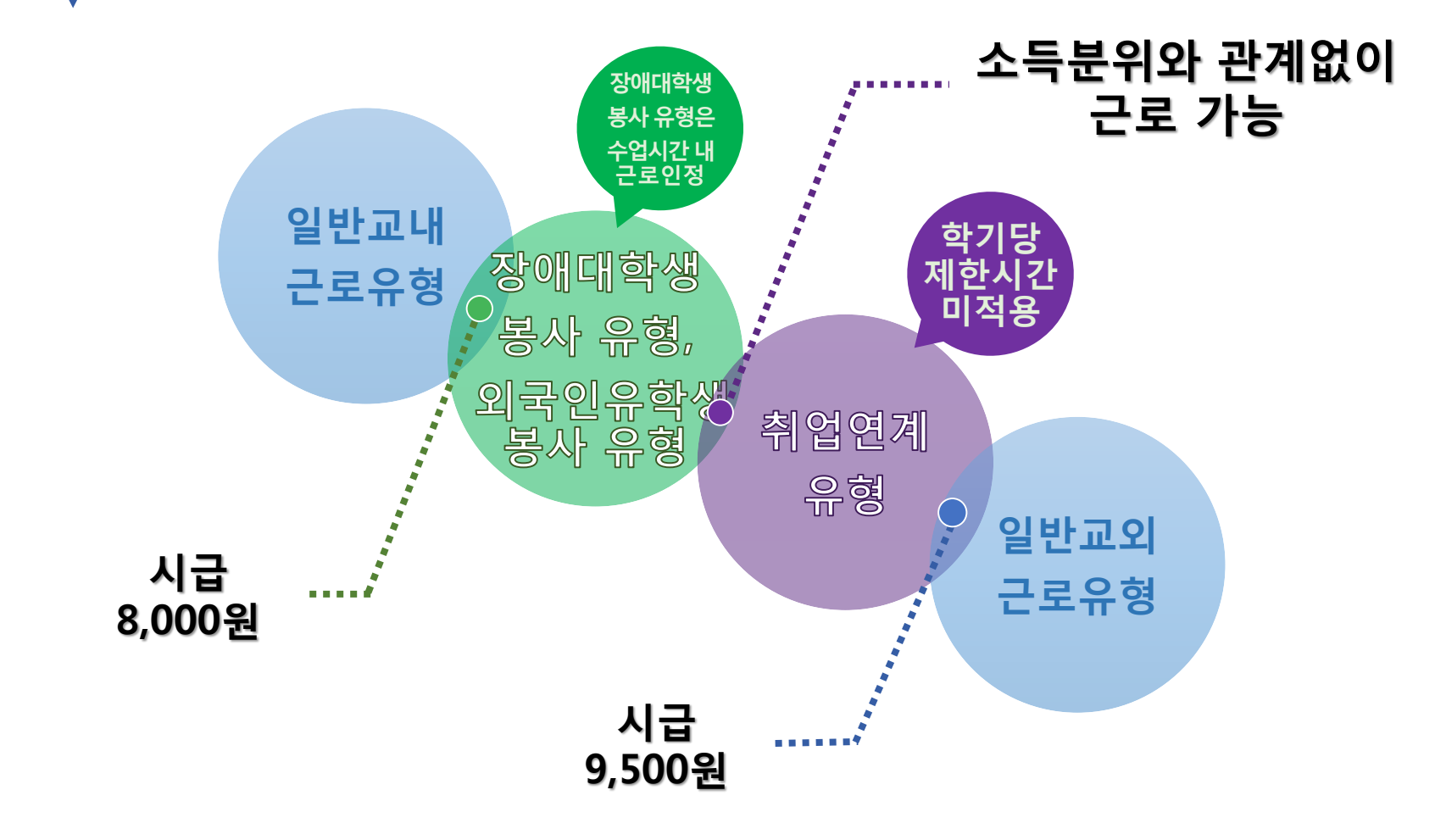

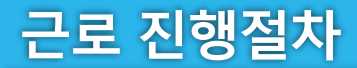

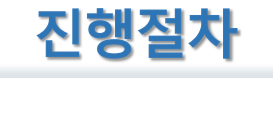

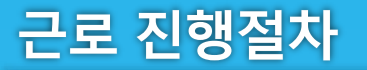

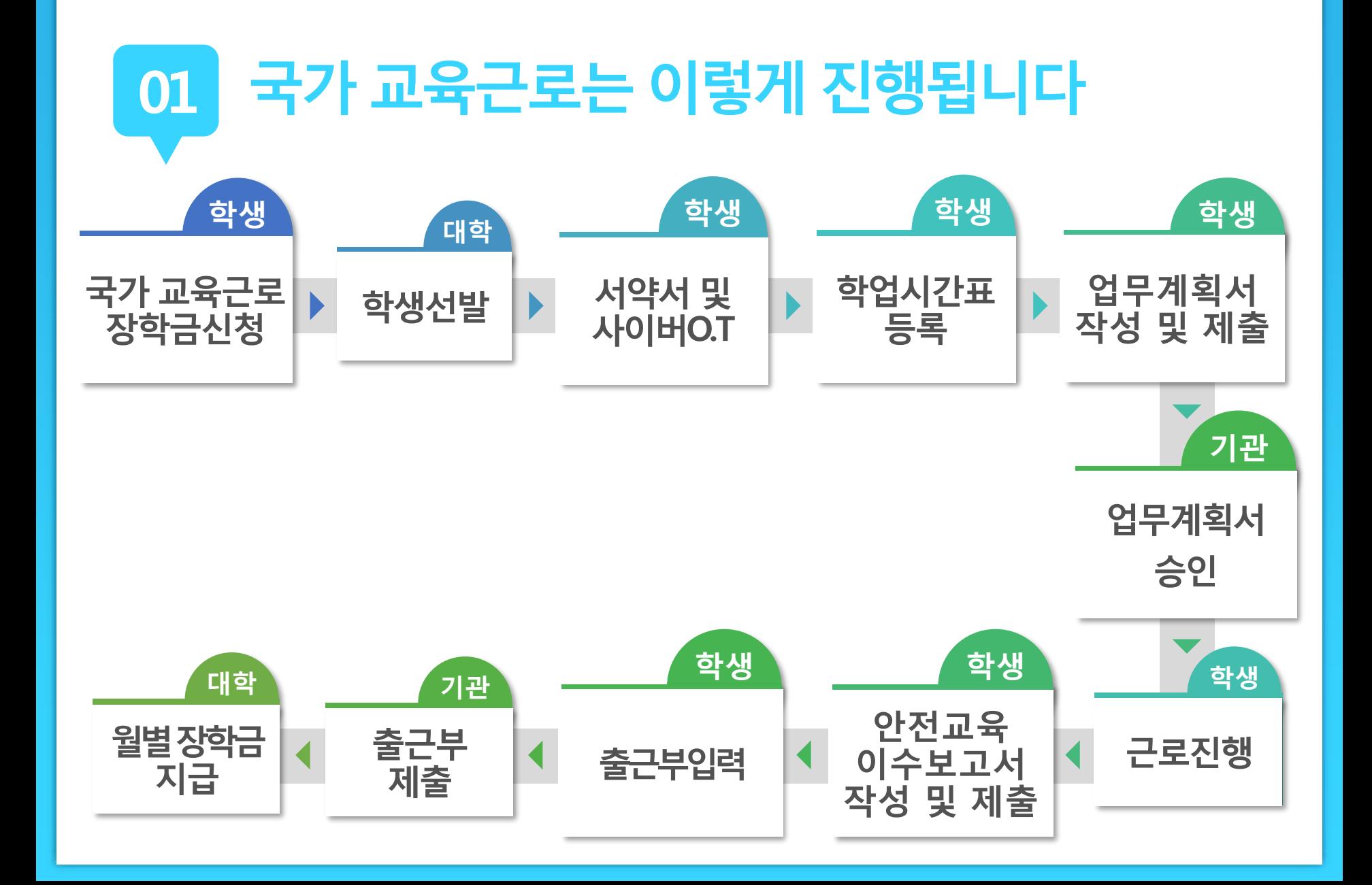

**ㅇㅁ ㄴㅇ ㄴㅇ**

**01 유의사항**

**서약서및 사이버O.T**

**장학금 신청**

> **학생 선발**

**학업 시간표**

**업무 계획서**

> **근로 진행**

**안전교육 이수보고서**

**출근부 입력**

**출근부 제출**

**월별장학금 지급**

 **근로장학생으로 선발 된 후에 서약서 확인과 사이버오리엔테 이션 이수가 가능**

**서약서 확인 시, 장학생 본인명의의 공인인증서가 필요**

- **장애대학생봉사유형으로 선발된 경우, ①국가 교육근로장학사 업 사이버오리엔테이션과 ②장애대학생봉사유형 전문교육을 모두 이수해야 함**
- **서약서 확인 및 사이버오리엔테이션 이수필수 ※ 서약서 확인, 사이버오리엔테이션 이수, 업무계획서 제출 및 기관 승인, 안전교육이수 보고서 제출을 완료하여야 출근부 입력가능**

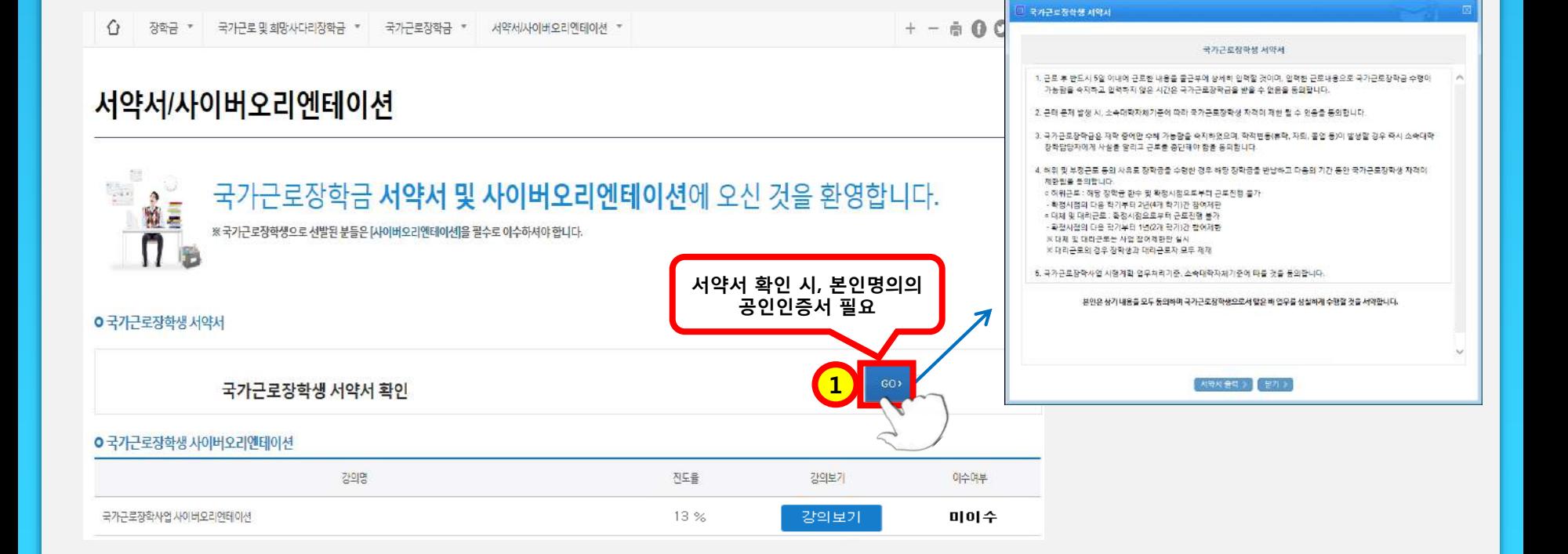

## **홈페이지 > 장학금 > 국가교육근로장학금 > 근로장학관리 > 서약서/사이버오리엔테이션**

**진행절차 02**

근로 진행절차

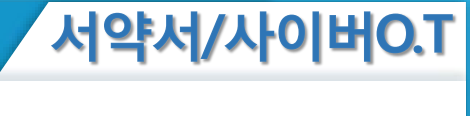

-<br>- 국가근로장학생 적약서 | 한국장학재단 - Internet Explorer

 $\boxed{\omega}$  =  $\boxed{3}$ 

근로 진행절차

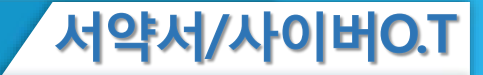

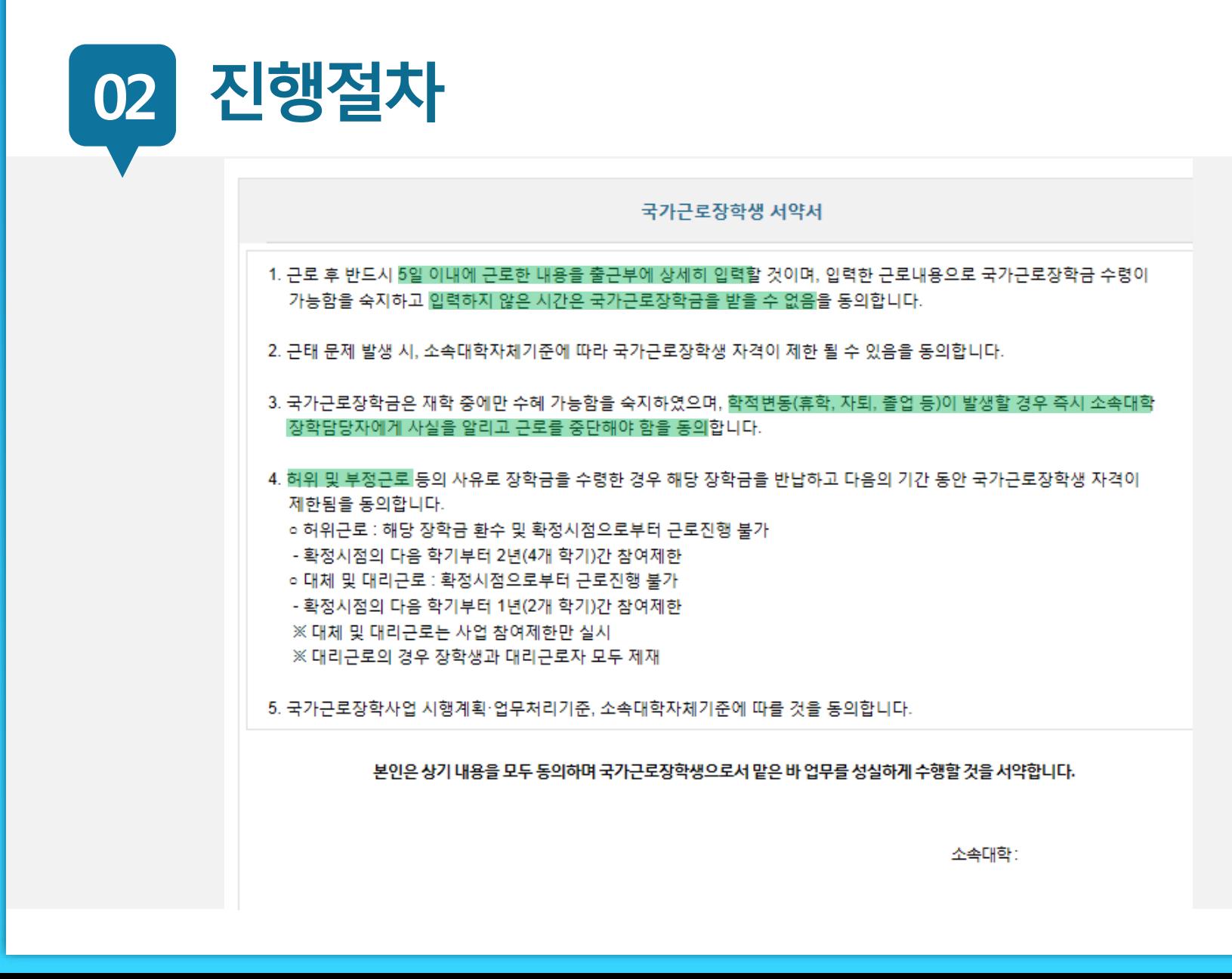

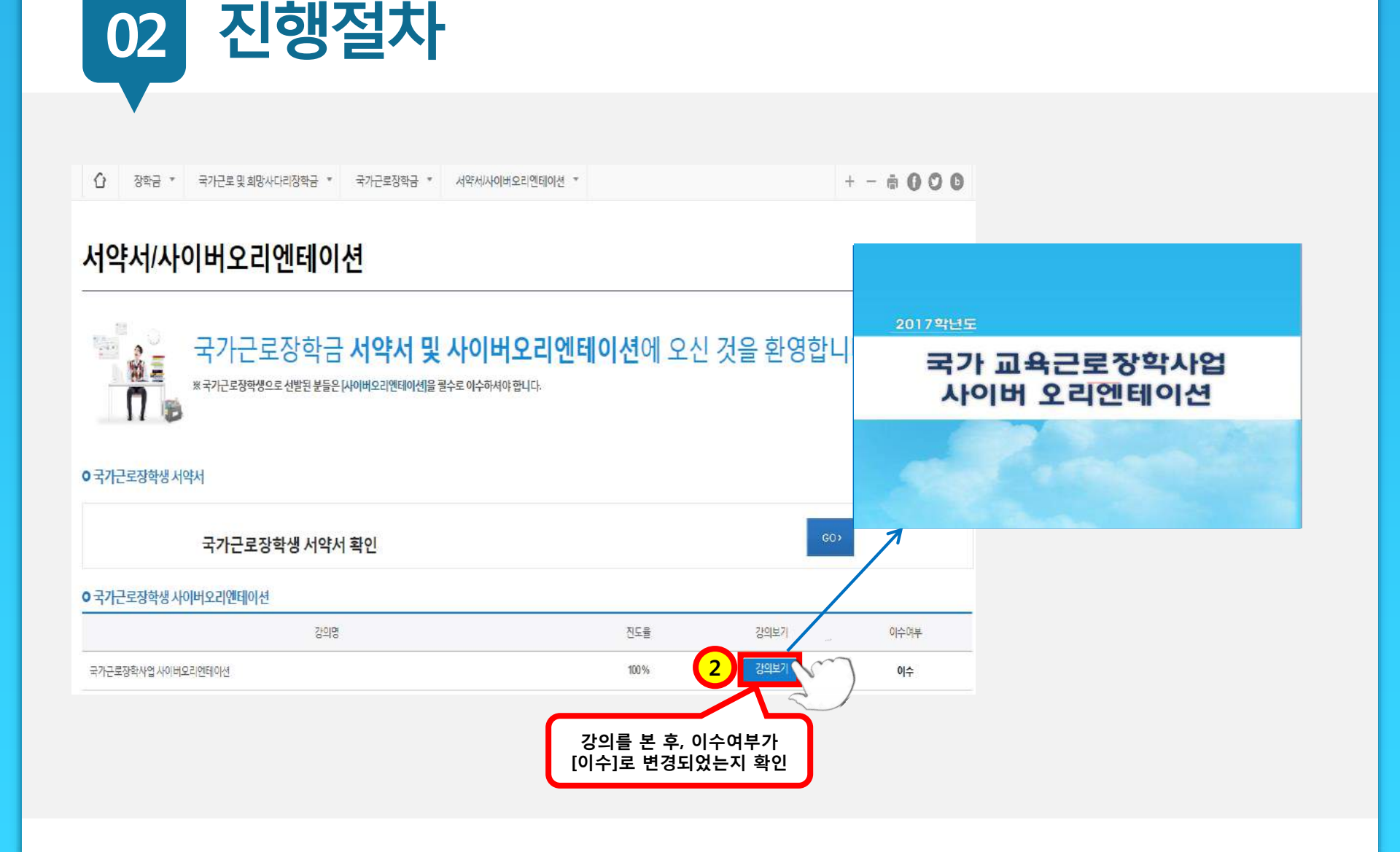

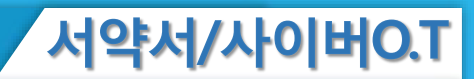

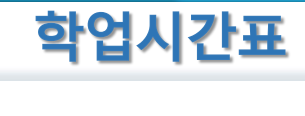

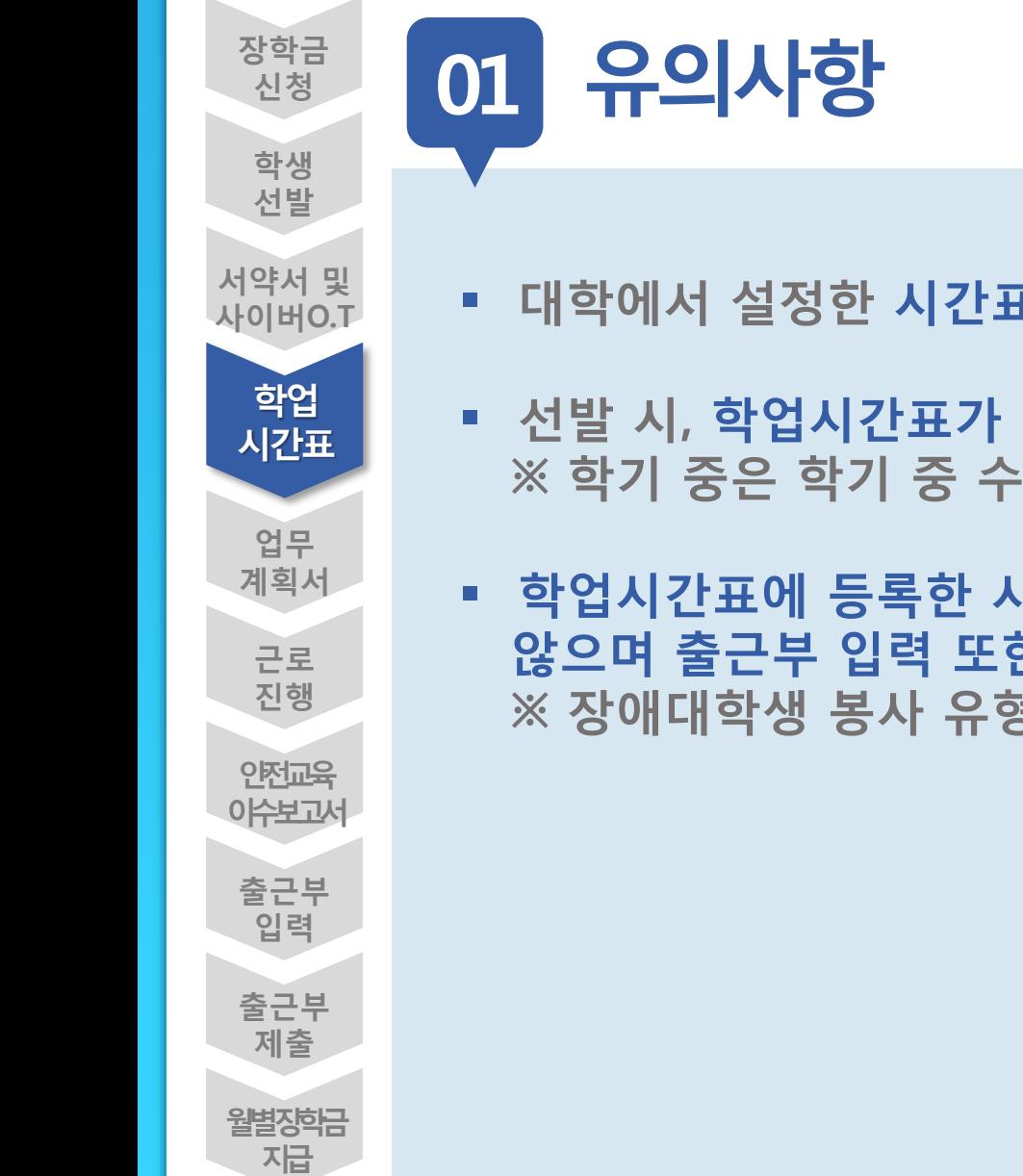

- **대학에서 설정한 시간표 입력기간만 시간표 등록가능**
- **선발 시, 학업시간표가 등록되어있어야 출근부 입력 가능 ※ 학기 중은 학기 중 수업시간표, 방학 중은 계절학기 시간표**
- **학업시간표에 등록한 시간에 근로한 내용은 인정되지 않으며 출근부 입력 또한 불가 ※ 장애대학생 봉사 유형은 대필 등 수업시간 내 근로 인정**

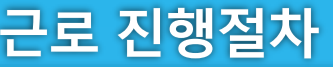

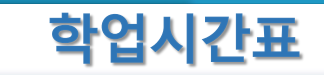

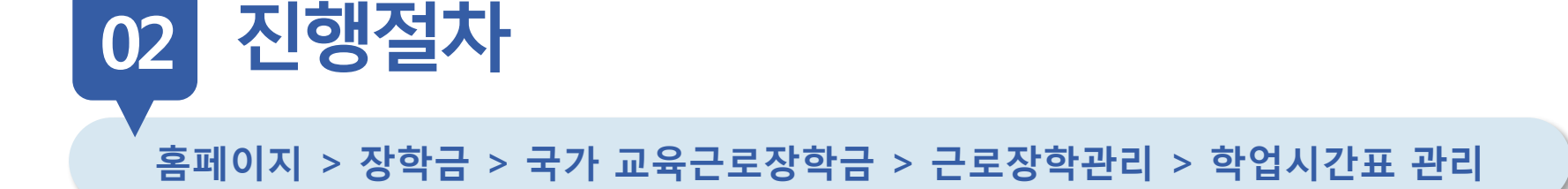

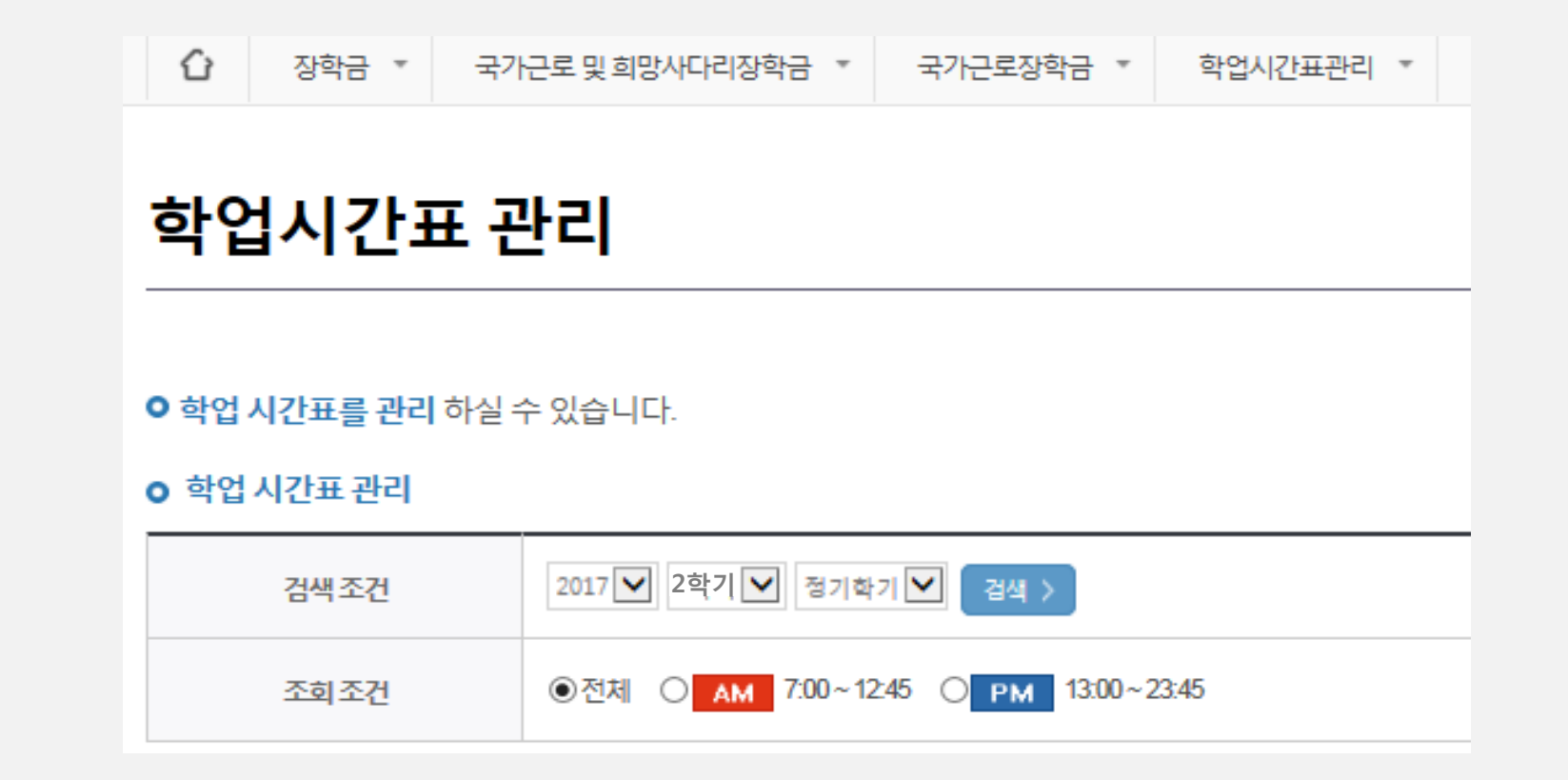

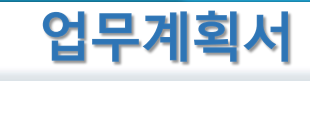

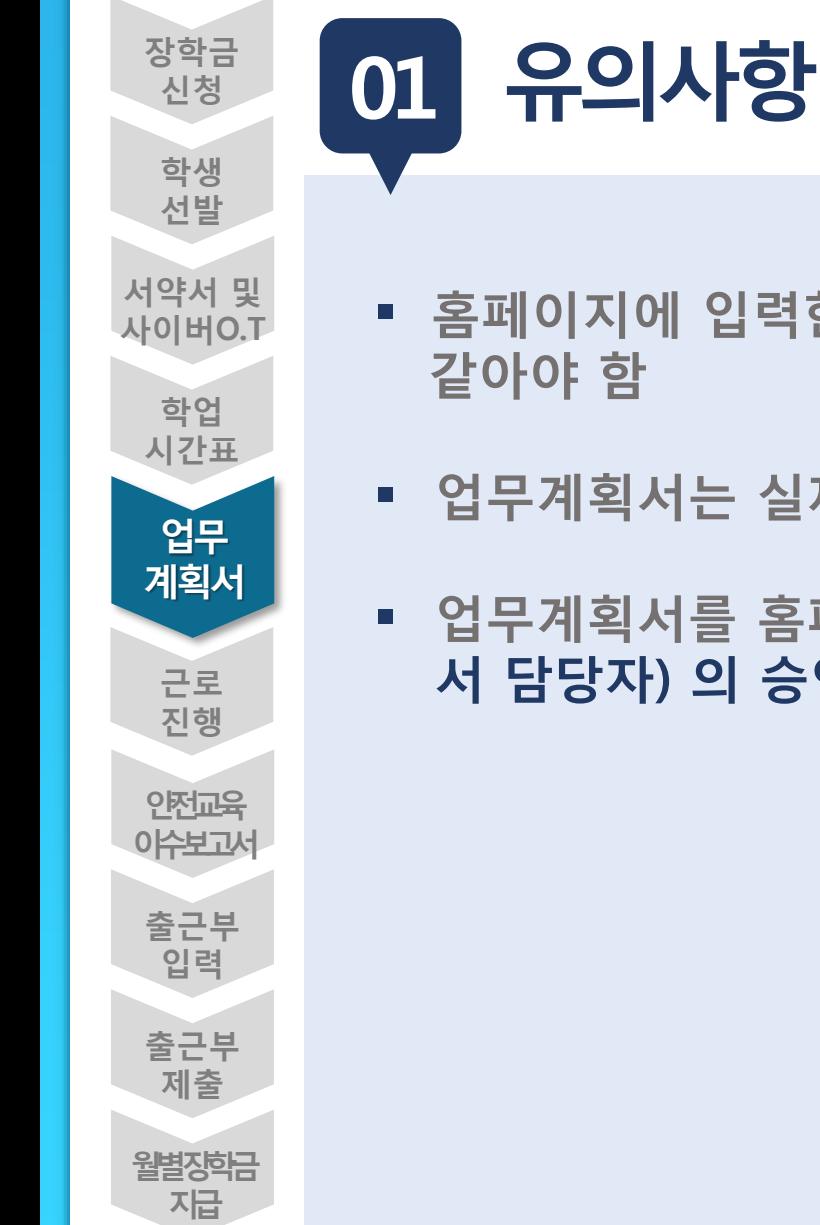

- **홈페이지에 입력한 내용과 업로드한 파일의 내용이**
- **업무계획서는 실제로 하게 될 업무를 상세히 작성**
- **업무계획서를 홈페이지에 제출한 후, 근로지 담당자(학과, 부 서 담당자) 의 승인을 받아야 출근부 작성 가능함**

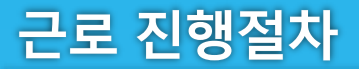

**02**

**1**

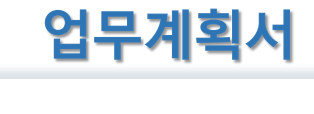

| 검색 >

최종제출일

## **홈페이지 > 장학금 > 국가 교육근로장학금 > 근로장학관리 > 업무계획서 관리**

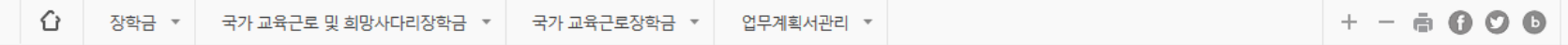

### 업무계획서 관리

**O 업무계획서**를 제출 및 조회하실 수 있습니다.

※선택을 클릭하시면 제출하시고자 하는 근로지의 업무계획서를 제출할 수 있습니다.

**진행절차**

### **○ 업무계획서 조회** 2017 년 1 년 학기 검색 조건(장학년도-학기) **업무계획서를 제출할 근로지를 선택**장학년도 근로기관명 근로지명 근로기간 학기 2017  $1\,$

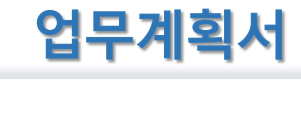

**02 진행절차**

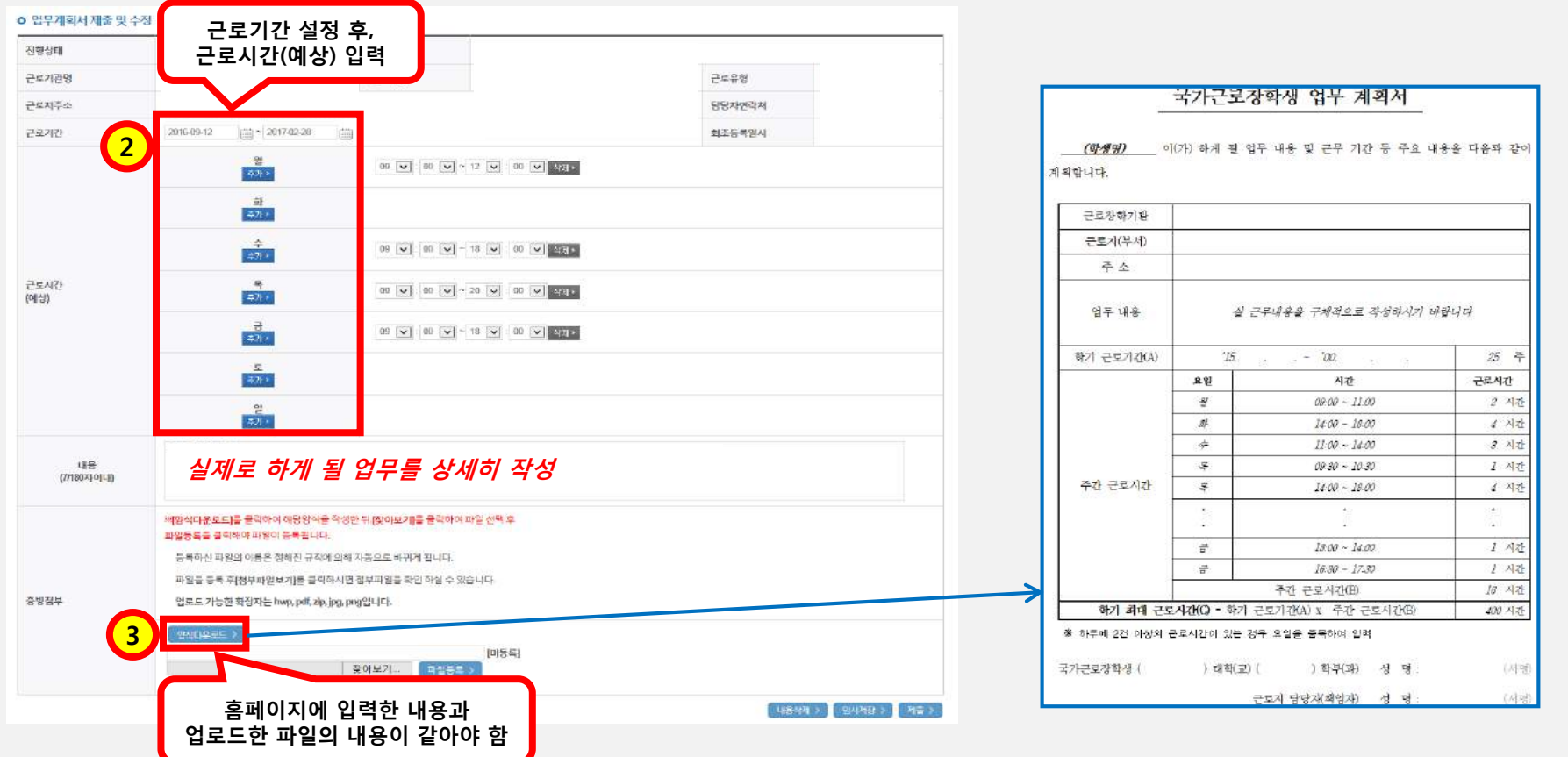

**장학금 신청**

> **학생 선발**

**서약서 및 사이버O.T**

**안전교육 이수보고서**

> **출근부 입력**

**출근부 제출**

**월별장학금 지급**

**업무 계획서**

> **근로 진행**

**학업 시간표** **ㅇㅁ ㄴㅇ ㄴㅇ**

## **01 유의사항**

- **안전교육 이수보고서를 홈페이지에 제출 완료한 후에 출근부 작성 가능**
	- **홈페이지에서 양식을 다운받아, 교육내용을 작성하여 업로드**
	- **안전교육이수보고서 작성 시, 교육사진 첨부 필수**
	- **근로지 담당자의 서명이 기입된 안전교육이수보고서만 인정**
	- **안전교육 이수시간의 경우, 최대 1시간 근로시간으로 인정 단, 출근부 입력 시 "안전교육이수" 명시**

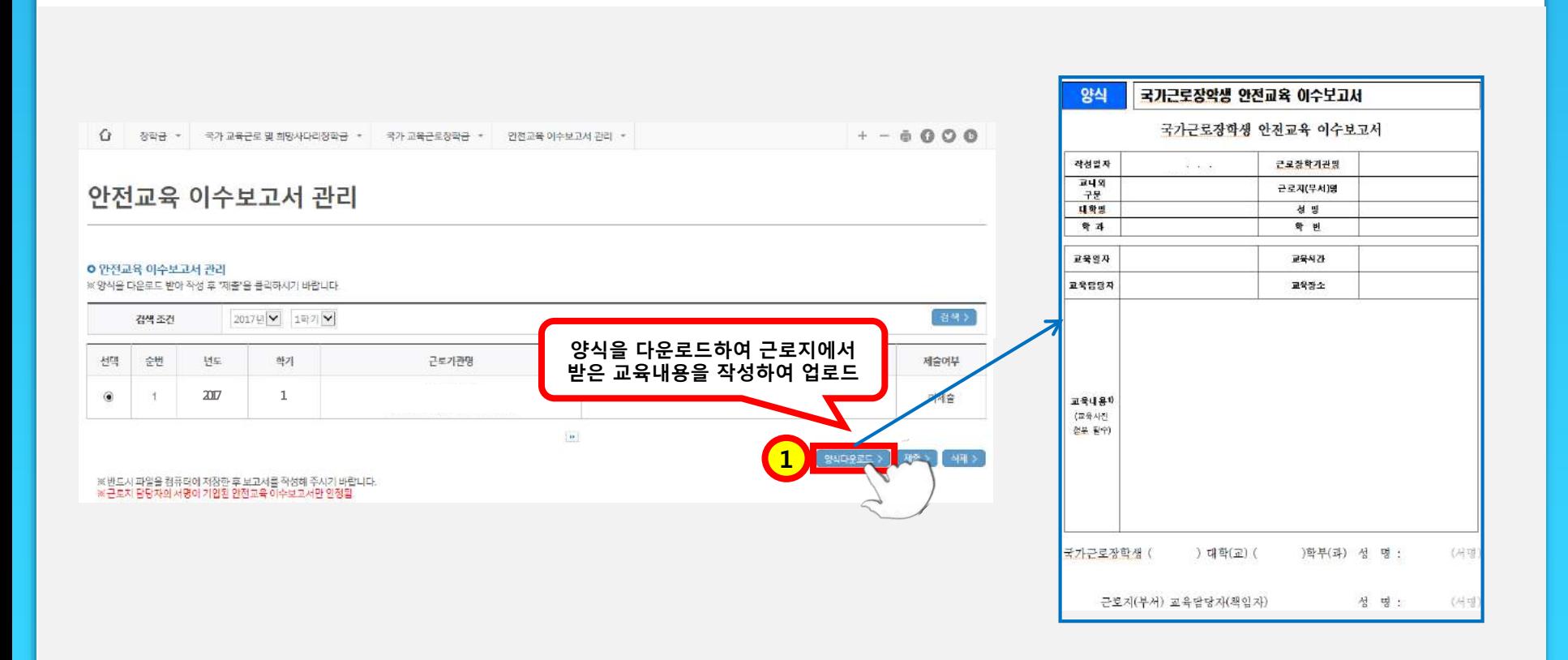

**홈페이지 > 장학금> 국가교육근로장학금> 근로장학관리> 안전교육이수보고서관리**

**진행절차 02**

근로 진행절차

**ㅇㅁ ㄴㅇ ㄴㅇ**

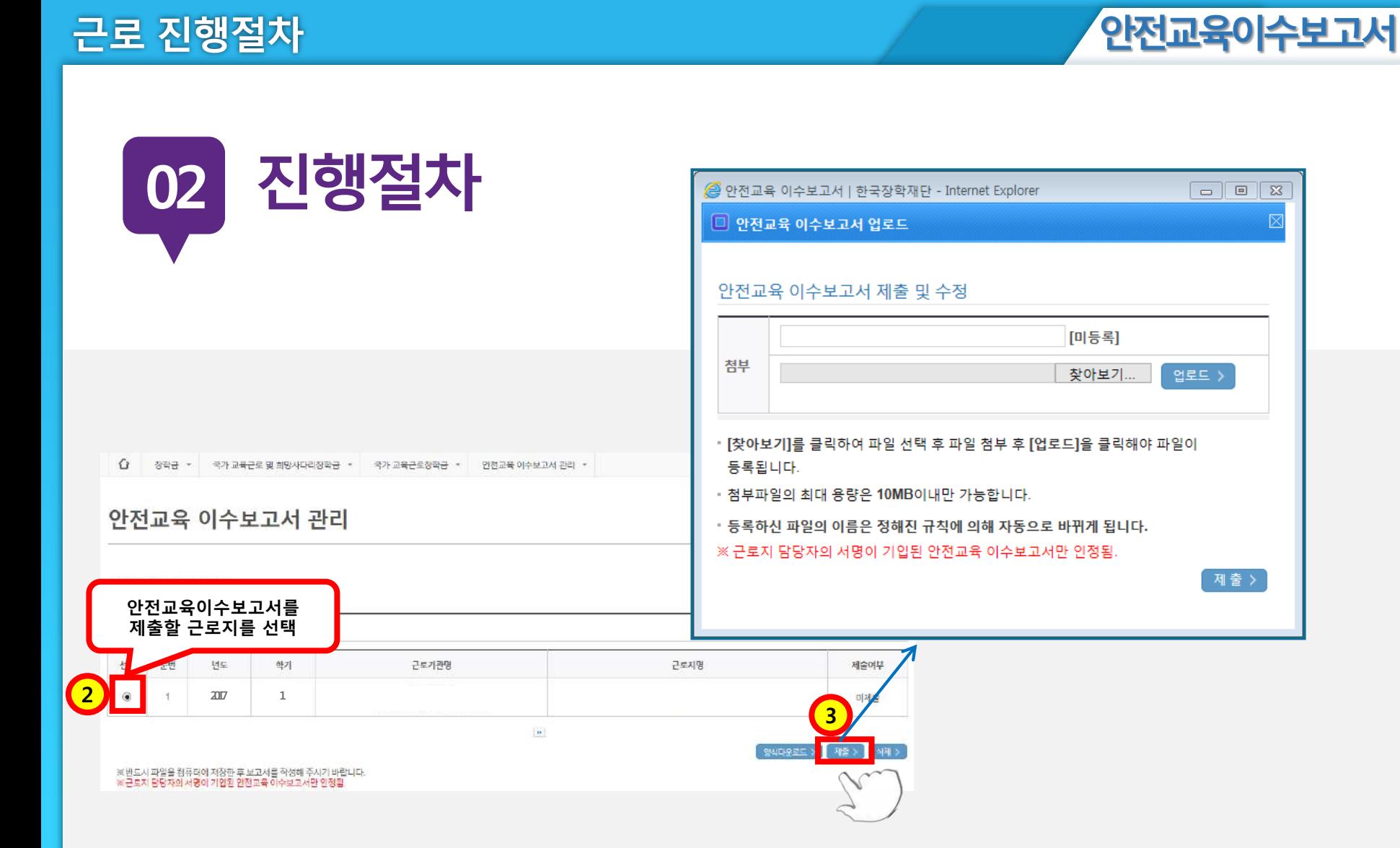

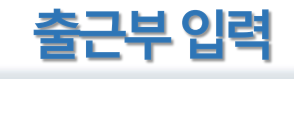

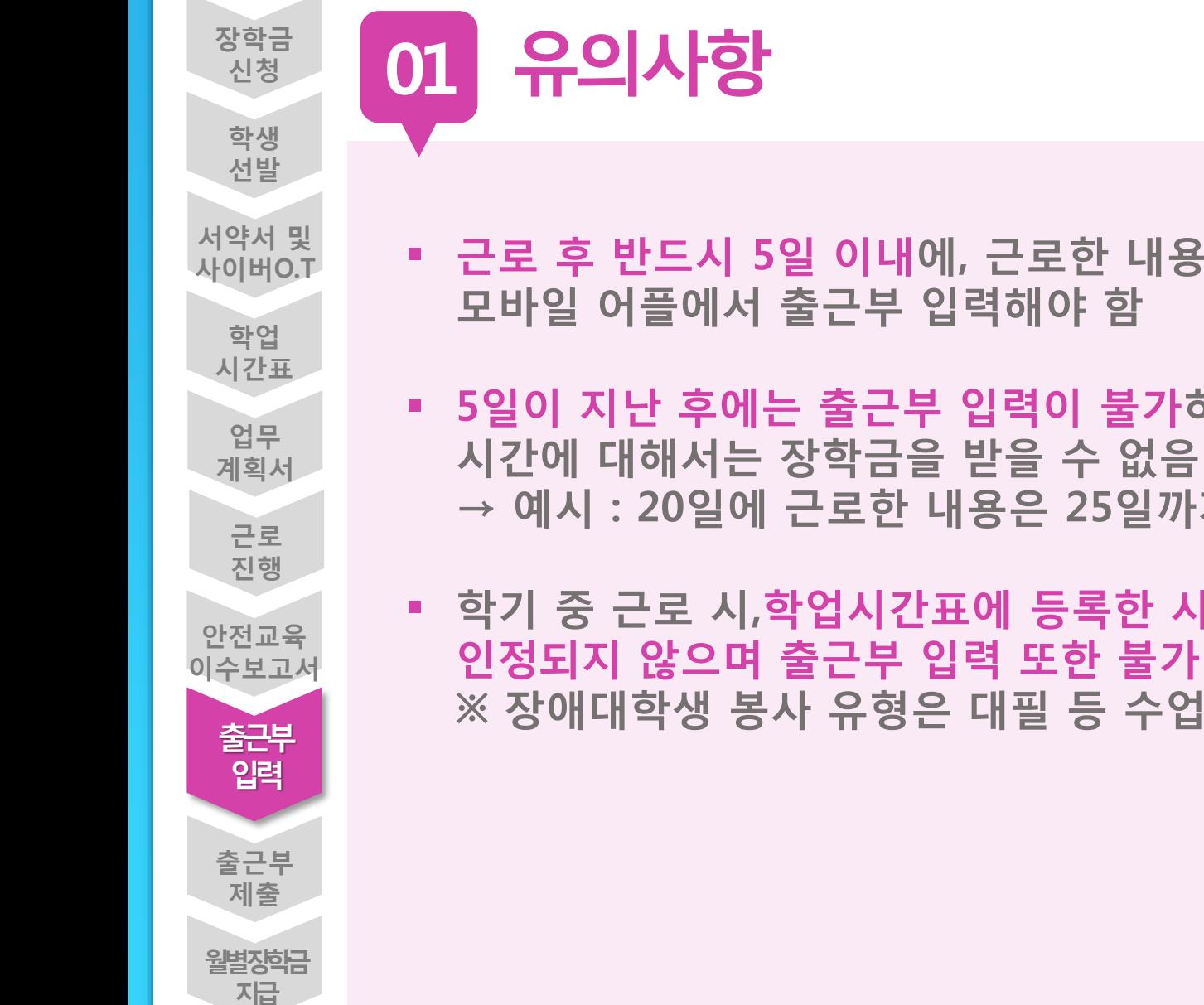

- **근로 후 반드시 5일 이내에, 근로한 내용을 홈페이지 또는**
- **5일이 지난 후에는 출근부 입력이 불가하며, 입력하지 않은 → 예시 : 20일에 근로한 내용은 25일까지 입력가능**
- **학기 중 근로 시,학업시간표에 등록한 시간에 근로한 내용은 ※ 장애대학생 봉사 유형은 대필 등 수업시간 내 근로 인정**

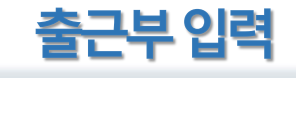

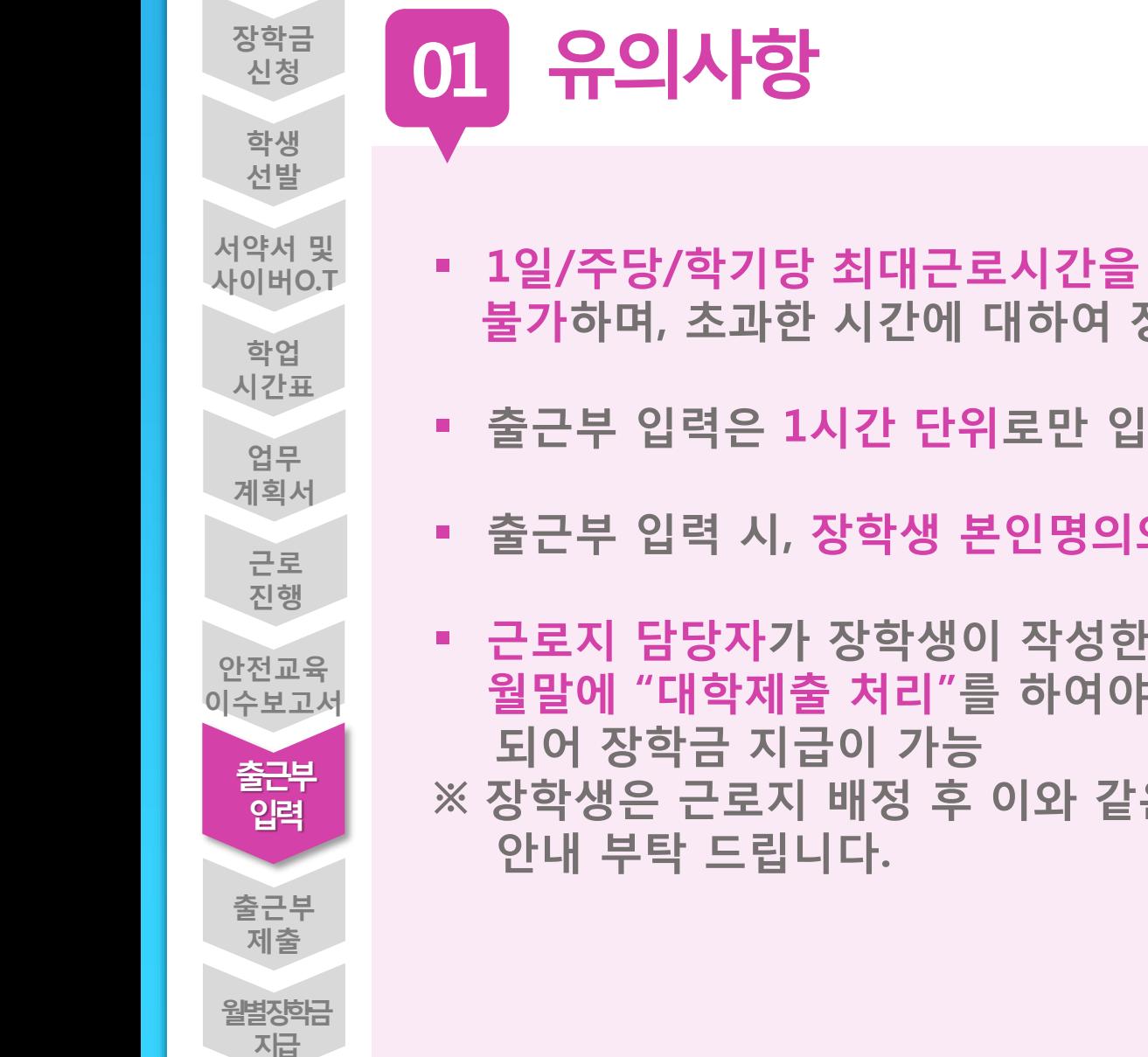

- **1일/주당/학기당 최대근로시간을 초과하여 출근부 입력이 불가하며, 초과한 시간에 대하여 장학금 수령 불가**
	- **출근부 입력은 1시간 단위로만 입력가능**
	- **출근부 입력 시, 장학생 본인명의의 공인인증서 필요**
	- **근로지 담당자가 장학생이 작성한 출근부를 매일 "확인"하고, 월말에 "대학제출 처리"를 하여야 해당월의 출근부가 인정**
- **※ 장학생은 근로지 배정 후 이와 같은 내용을 근로지 담당자에게**

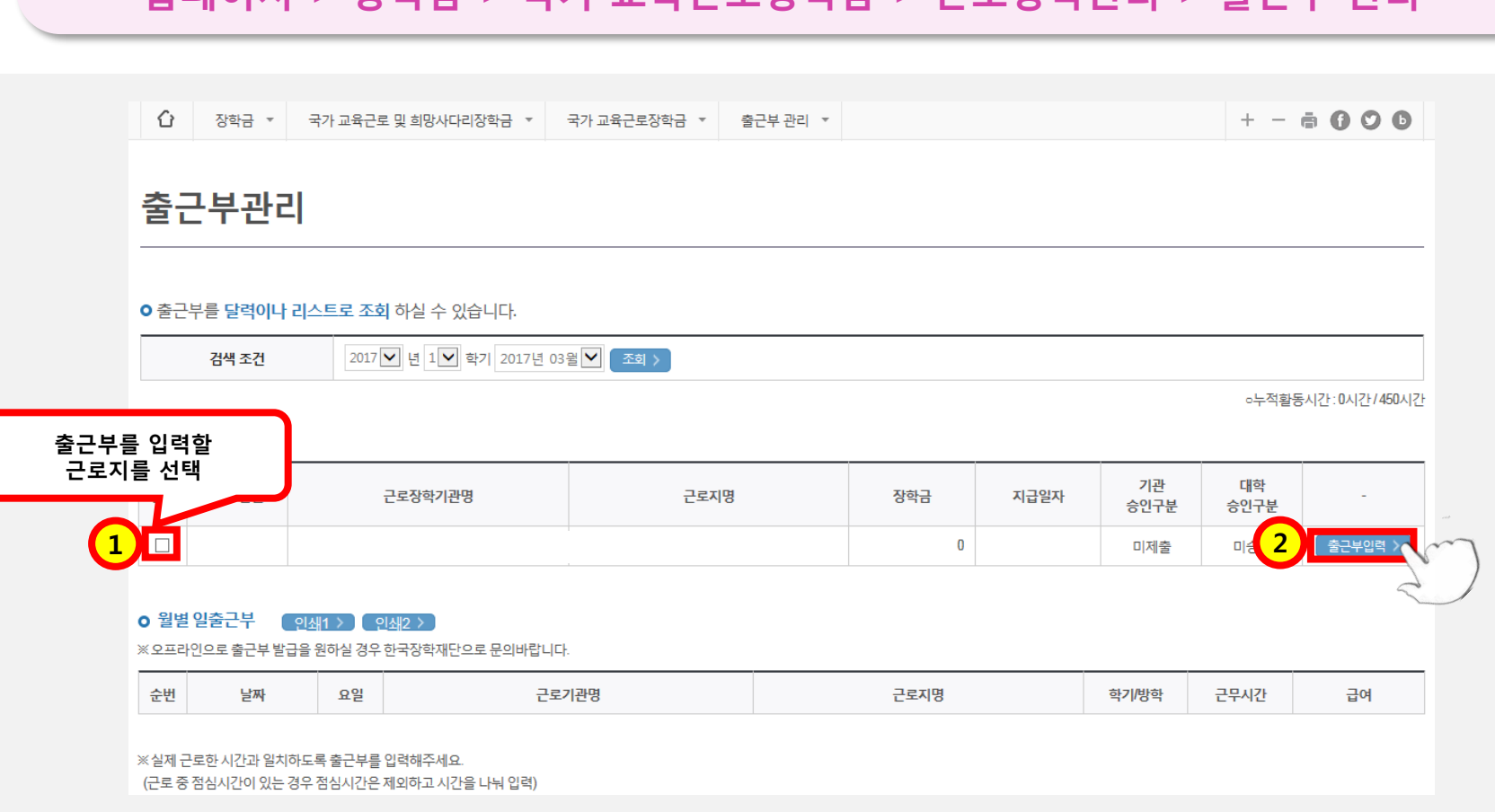

**홈페이지 > 장학금 > 국가 교육근로장학금 > 근로장학관리 > 출근부 관리**

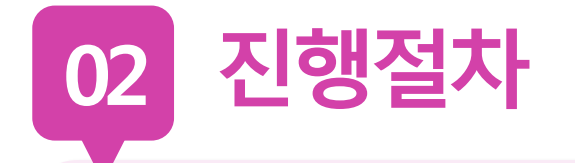

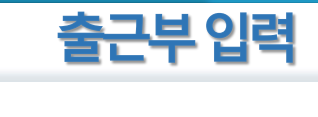

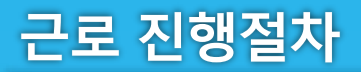

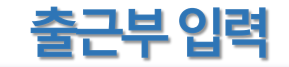

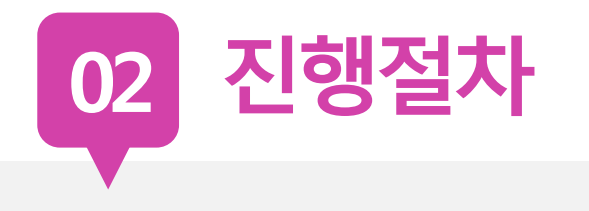

### **o** 출근부조회

 $\ddot{4}$ 

 $11\,$ 

18

 $25\,$ 

- 각 날짜를 클릭하면 출근부 입력 페이지가 나옵니다.
- 입력하신 출근부에 출근을 누르시면 일별출근 상세내역이 나옵니다.
- 출근부는 근로종료시간 이후

Sunday

empty

empty

empty

empty

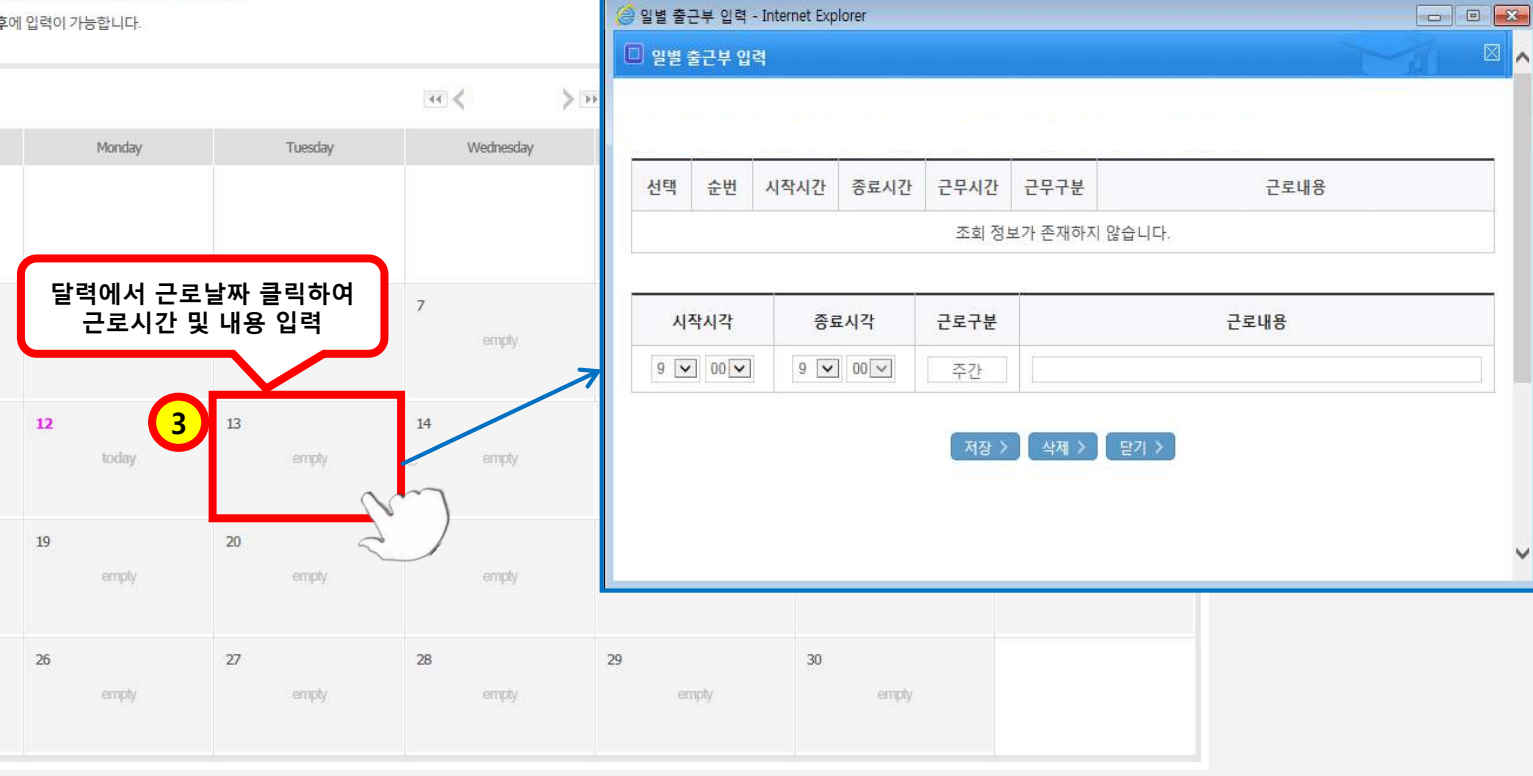

출근부리스트 >

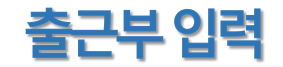

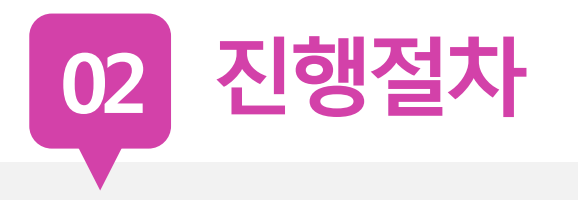

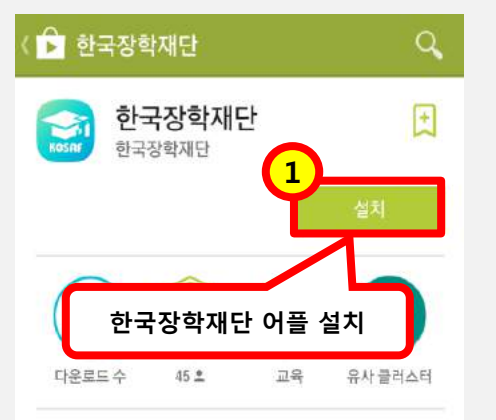

한국장학재단 한국장학재단 서류제출 국가장학금 든든학자금 학자금대출 국 가근로 국가근로

출석부,대통령과학장학금,멘토링,코멘트,지식봉 자세히 알아보기

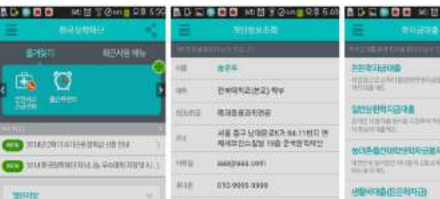

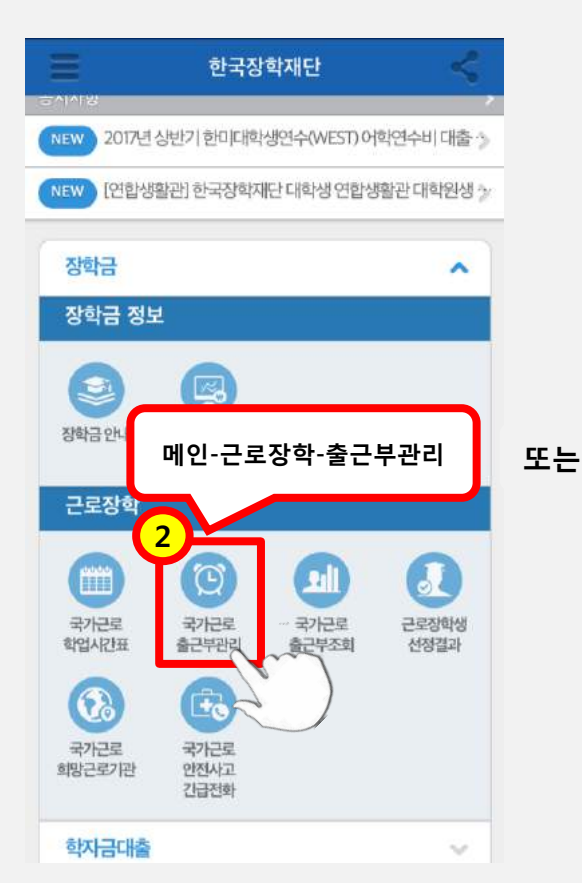

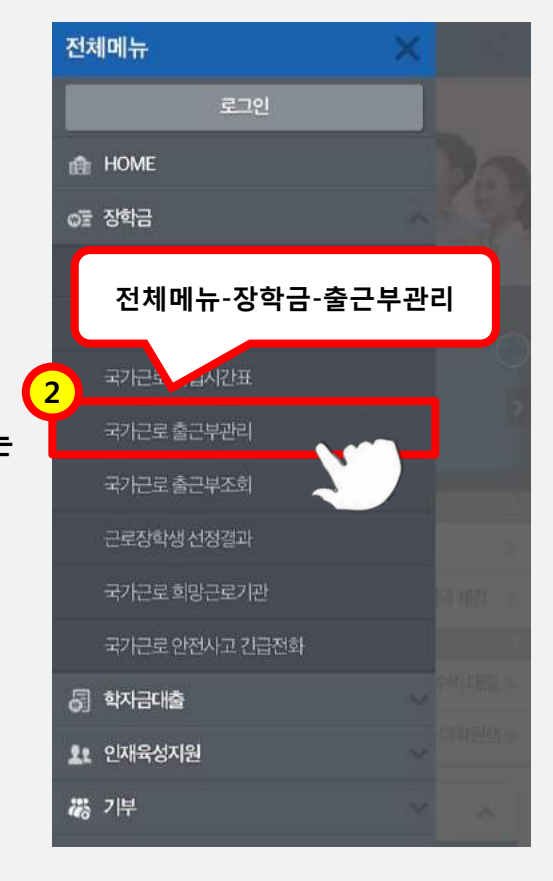

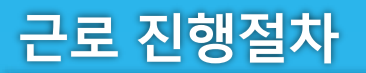

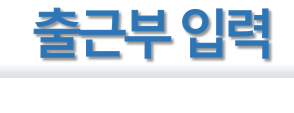

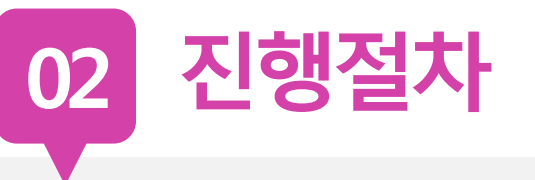

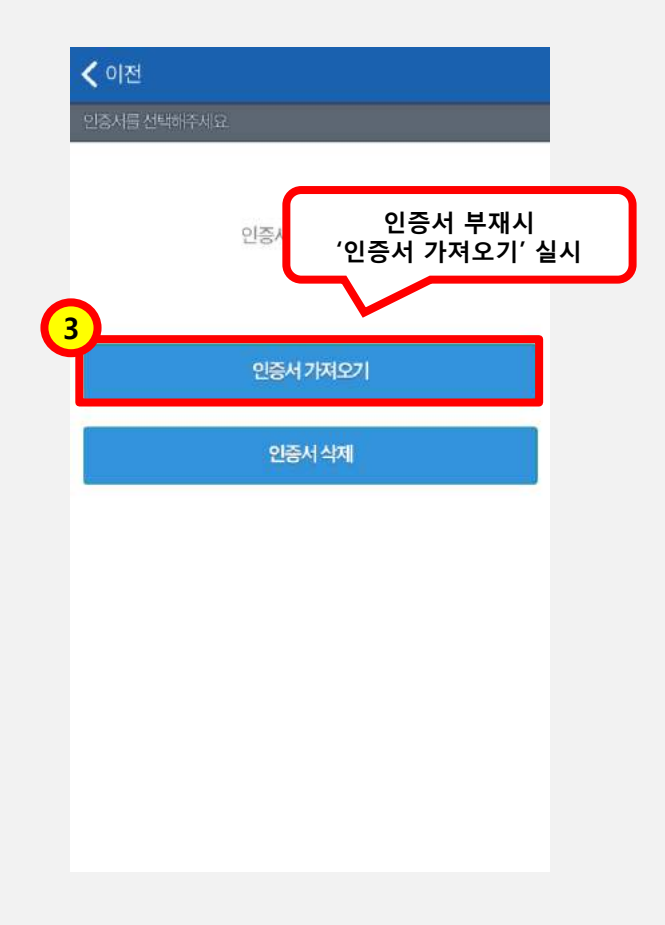

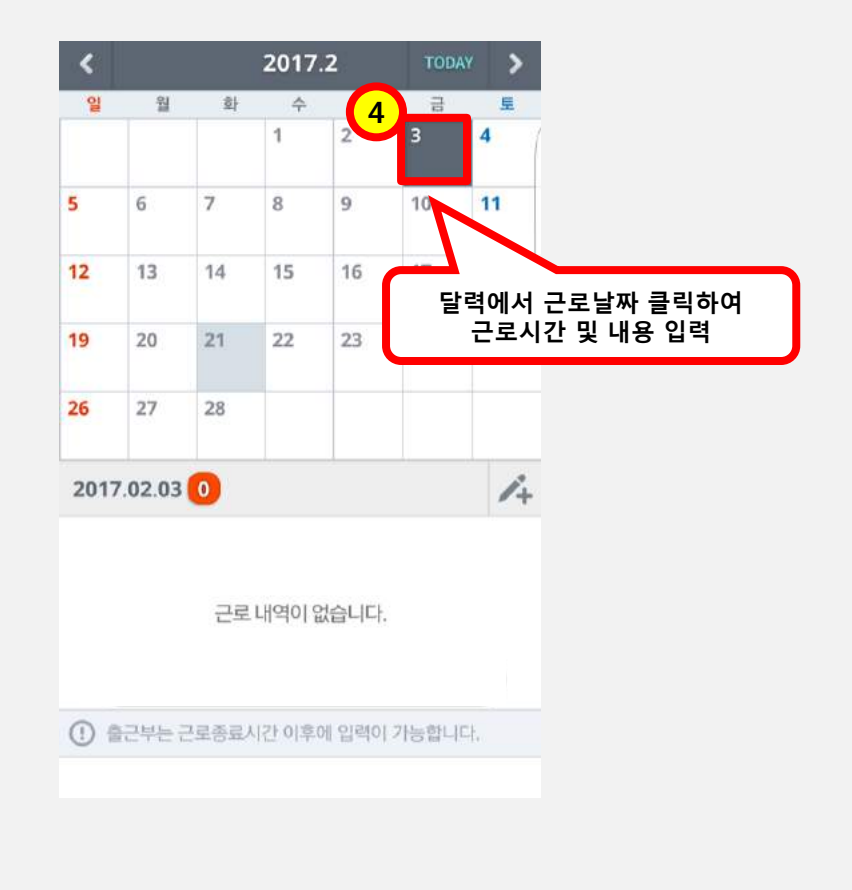